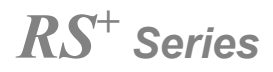

## **Écran tactile interactif**

### **Manuel de démarrage rapide**

-V1.0-

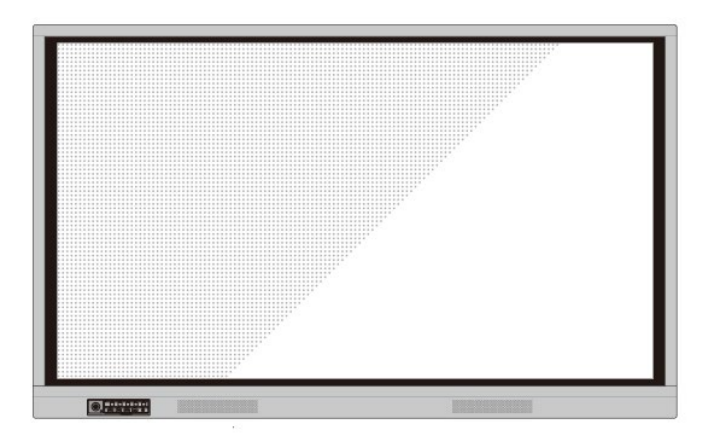

# newline

Bienvenue dans le monde de **Newline**.

Merci d'avoir choisi la série **NEWLINE** RS avec affichage intelligent interactif. Veuillez utiliser ce document pour tirer le meilleur parti de votre écran.

Cet appareil est conforme à la partie 15 des règlements de la FCC. L'utilisation est soumise aux deux conditions suivantes : (1) Cet appareil ne doit pas causer d'interférences nuisibles, et (2) cet appareil doit tolérer toute interférence reçue, y compris les interférences qui peuvent causer un fonctionnement non désiré.

NOTE 1 : Cet équipement a été testé et déclaré conforme aux normes d'un appareil numérique de classe B, conformément à la partie 15 des règlements de la FCC. Ces normes sont conçues pour fournir une protection raisonnable contre les interférences nuisibles dans une installation domestique. Cet équipement génère, utilise et peut émettre une énergie radiofréquence et, s'il n'est pas installé et utilisé conformément aux instructions, peut causer des interférences nuisibles aux communications radio. Cependant, il n'y a aucune garantie que des interférences ne se produiront pas dans une installation donnée. Si cet équipement cause des interférences nuisibles à la réception de la radio ou de la télévision, ce qui peut être déterminé en éteignant et en rallumant l'équipement, l'utilisateur est encouragé à essayer de corriger ces interférences par une ou plusieurs des mesures suivantes :

- Réorienter ou déplacer l'antenne de réception.
- Augmenter la distance entre l'équipement et le récepteur.
- Raccordez l'équipement à une prise de courant sur un circuit différent de celui auquel le récepteur est connecté.
- Consulter le revendeur ou un technicien radio/TV expérimenté pour obtenir de l'aide.

NOTE 2 : Tout changement ou modification à cet appareil non expressément approuvé par la partie responsable de la conformité pourra annuler l'autorisation d'utilisation de l'équipement par l'utilisateur.

Le symbole poubelle barrée d'une croix indique que ce produit ne doit pas être mis à la décharge municipale. Il est préférable d'éliminer les déchets d'équipements en les remettant à un point de collecte désigné pour le recyclage des équipements électriques et électroniques.

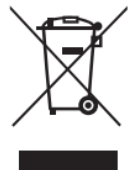

# Conventions de symboles

Des symboles sont utilisés dans ce document pour indiquer les opérations qui nécessitent une attention particulière. Les symboles sont définis comme suit :

. . . . . .

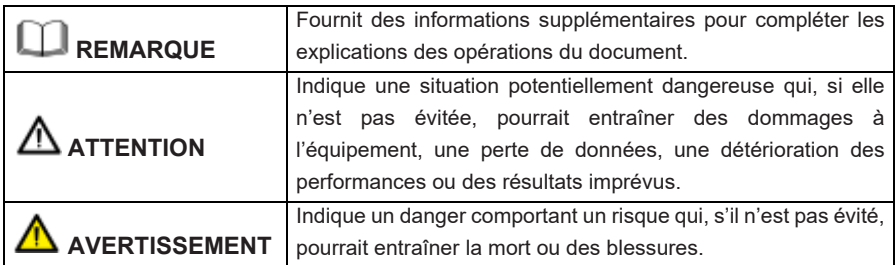

# Consignes de sécurité

Pour votre sécurité, veuillez lire les instructions suivantes avant d'utiliser le produit. Des blessures graves ou des dommages matériels peuvent être causés par une utilisation incorrecte. N'essayez pas de réparer le produit vous-même.

 $- - - - -$ 

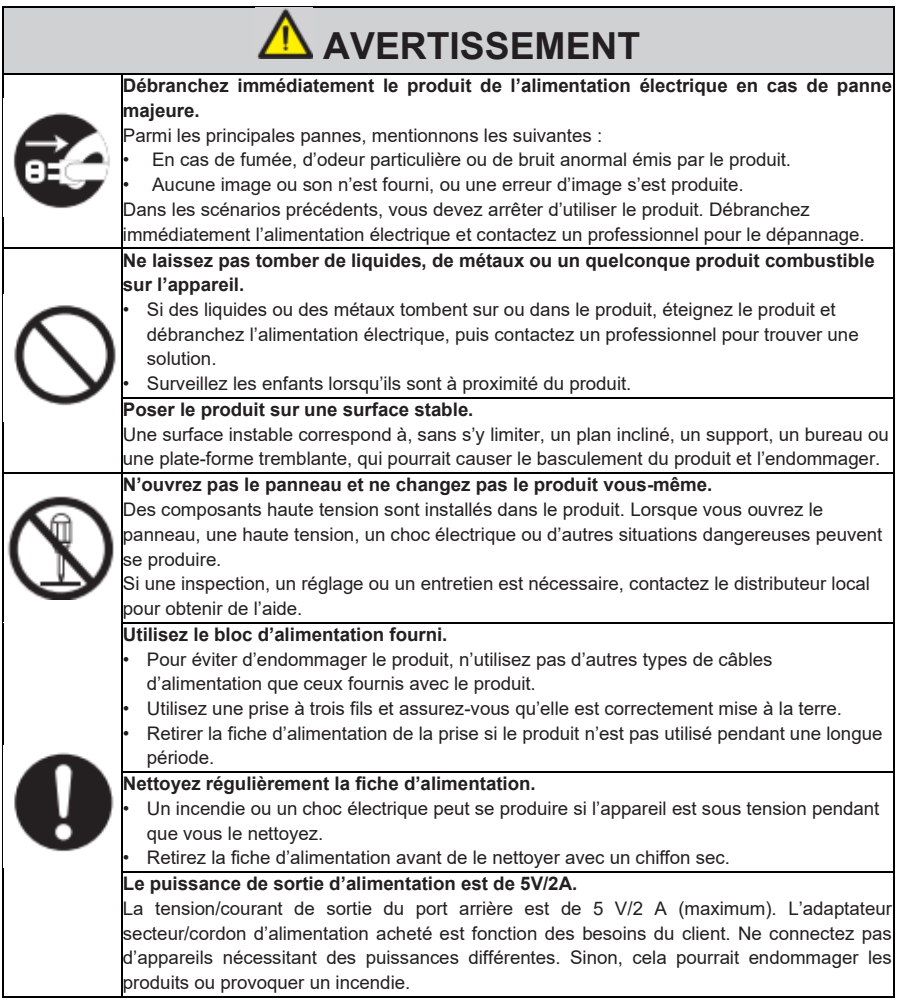

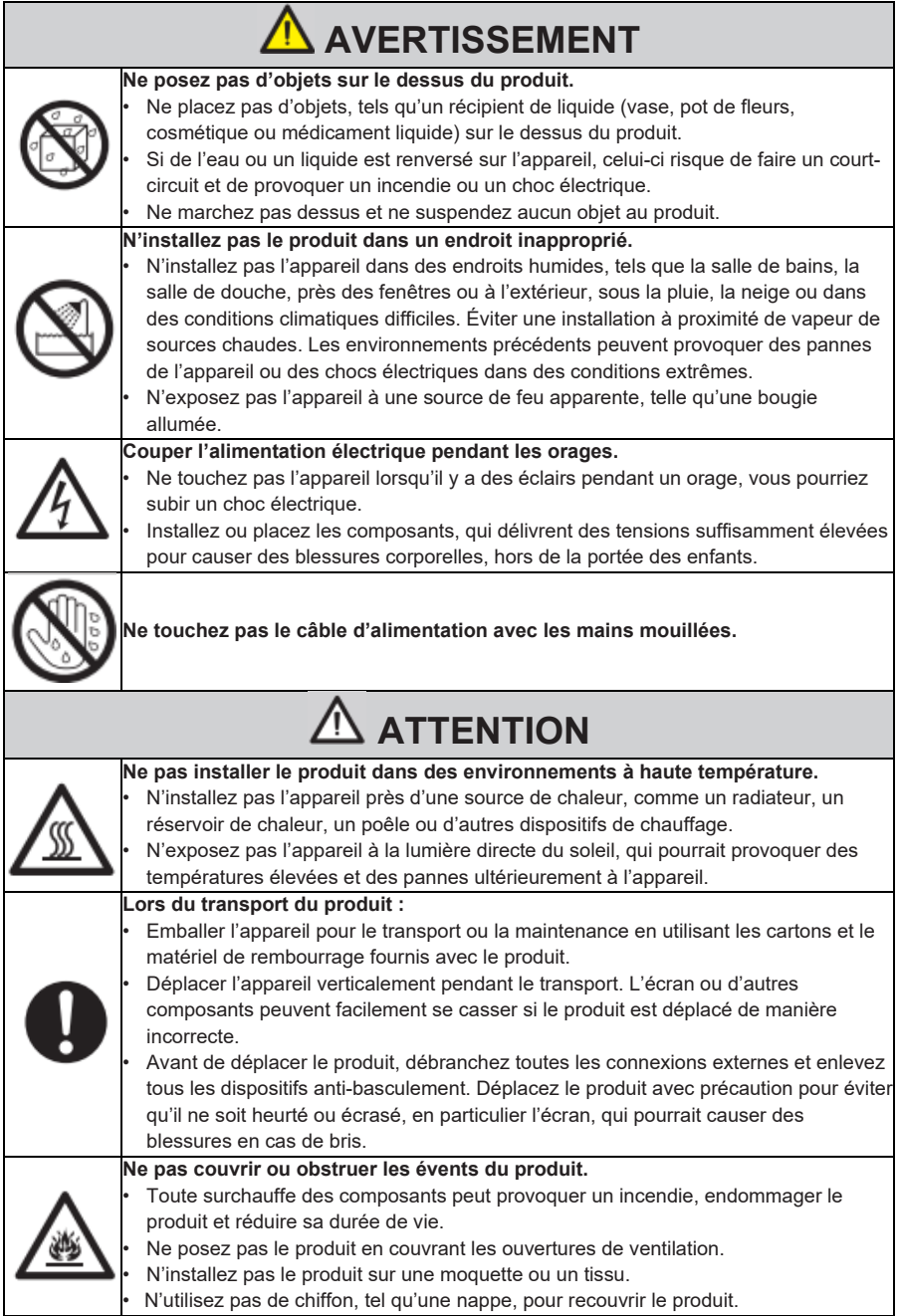

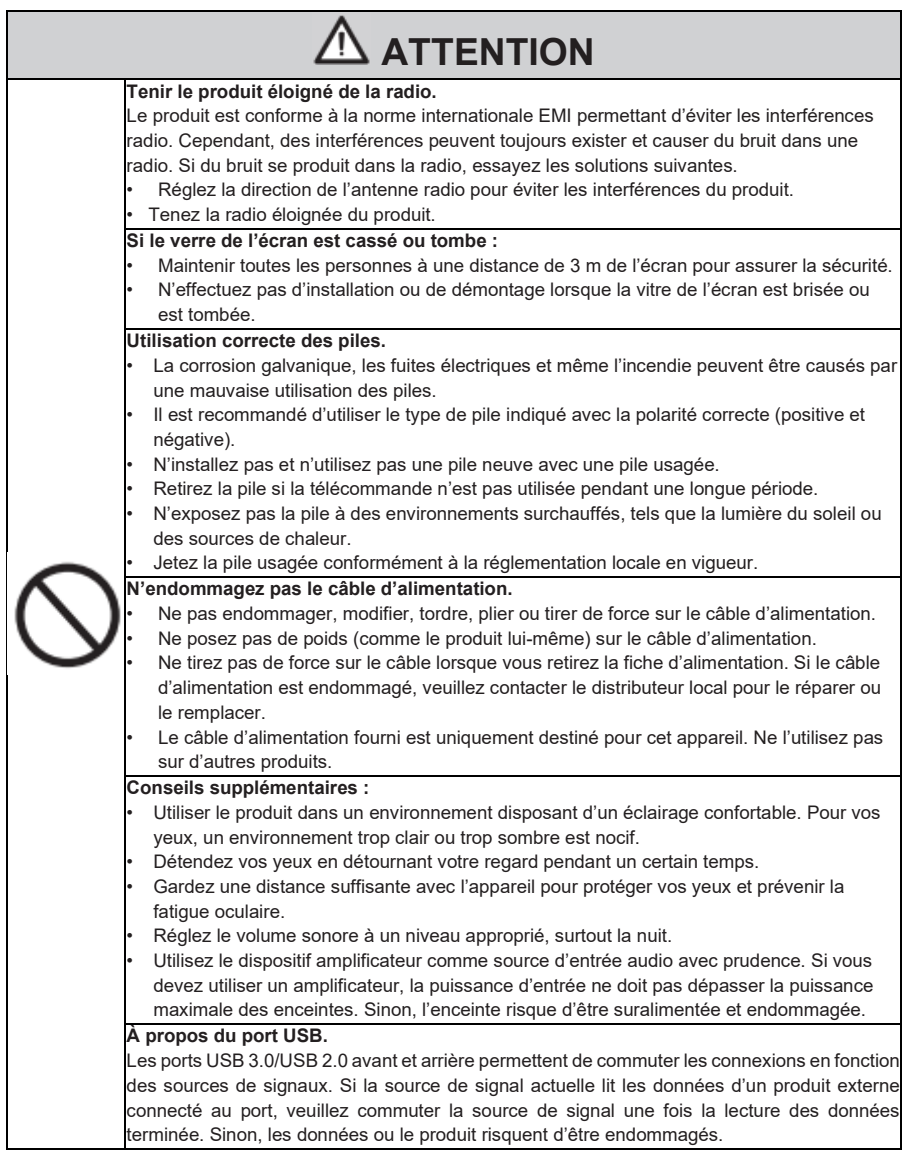

## Parties et fonctions

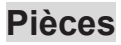

♦ **Vue avant**

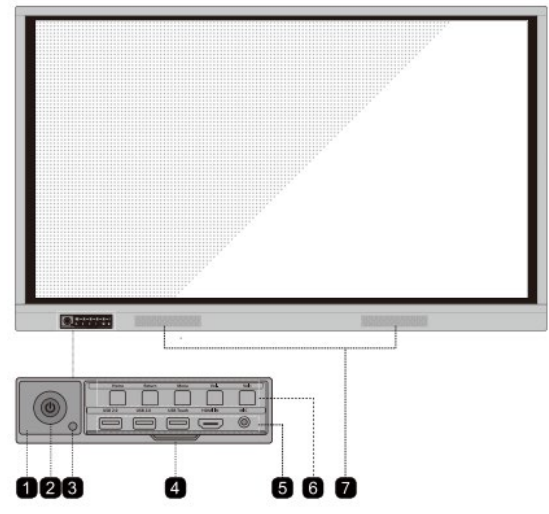

### ♦ **Vue arrière**

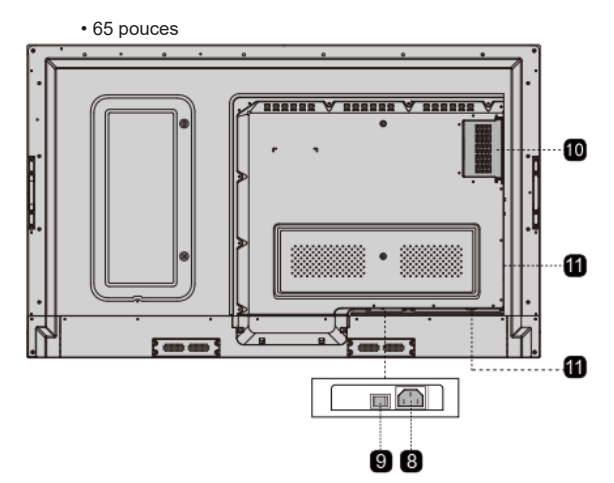

#### 75 pouces / 86 pouces

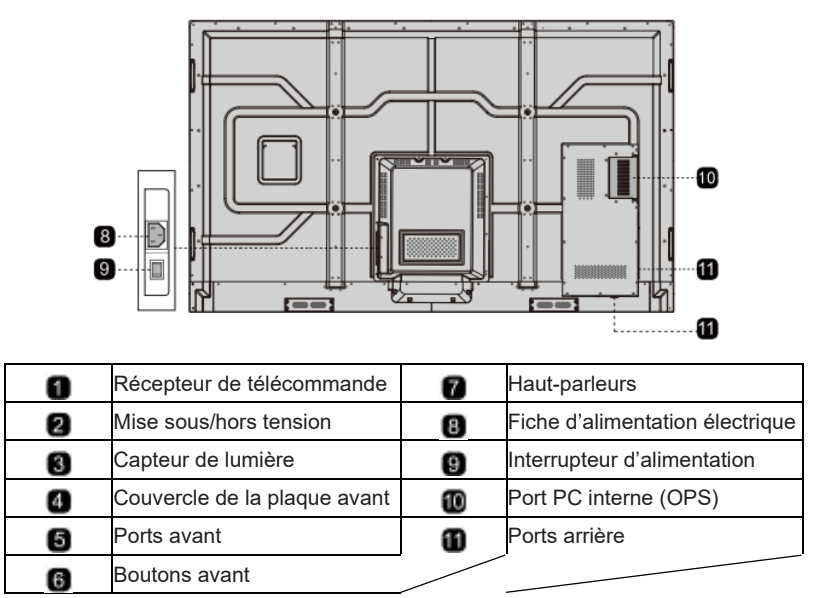

## **Ports**

# **ATTENTION**

Les ports USB 3.0/USB 2.0 avant et arrière permettent de commuter les connexions en fonction des sources de signaux. Si la source de signal actuelle lit les données d'un produit externe connecté au port, veuillez commuter la source de signal une fois la lecture des données terminée. Sinon, les données ou le produit risquent d'être endommagés.

### ♦ **Ports avant**

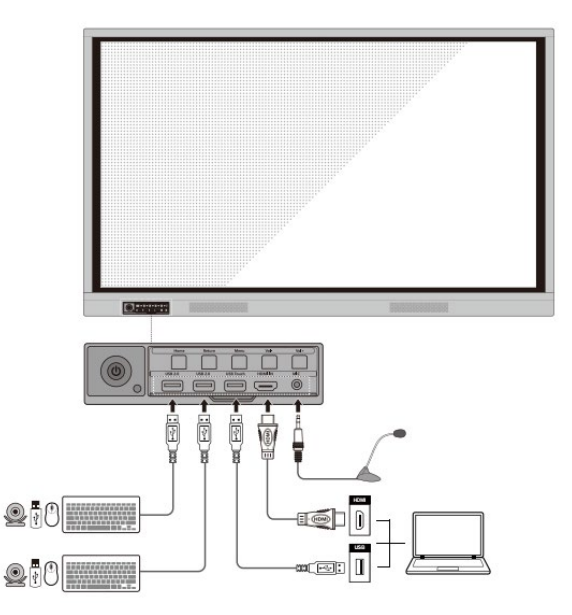

### ♦ **Ports arrière**

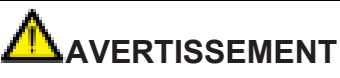

La tension/courant de sortie du port arrière est de 5 V/2 A (maximum). L'adaptateur secteur/cordon d'alimentation acheté est fonction des besoins du client. Ne connectez pas d'appareils nécessitant des puissances différentes. Sinon, cela pourrait endommager les produits ou provoquer un incendie.

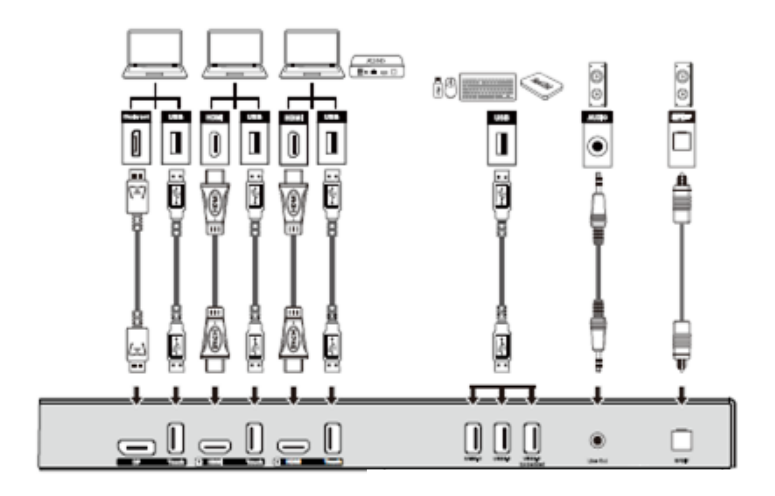

• 65 pouces

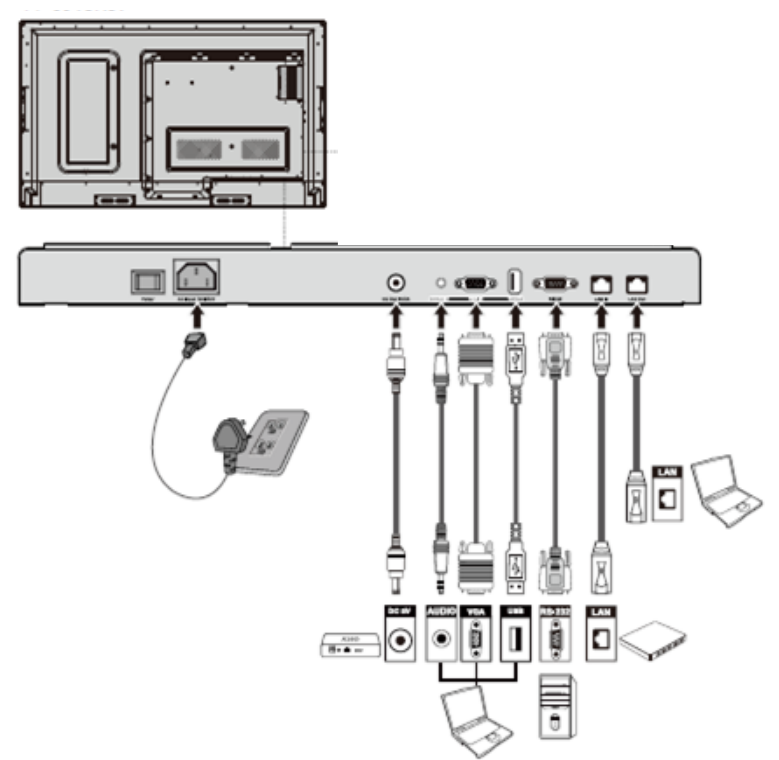

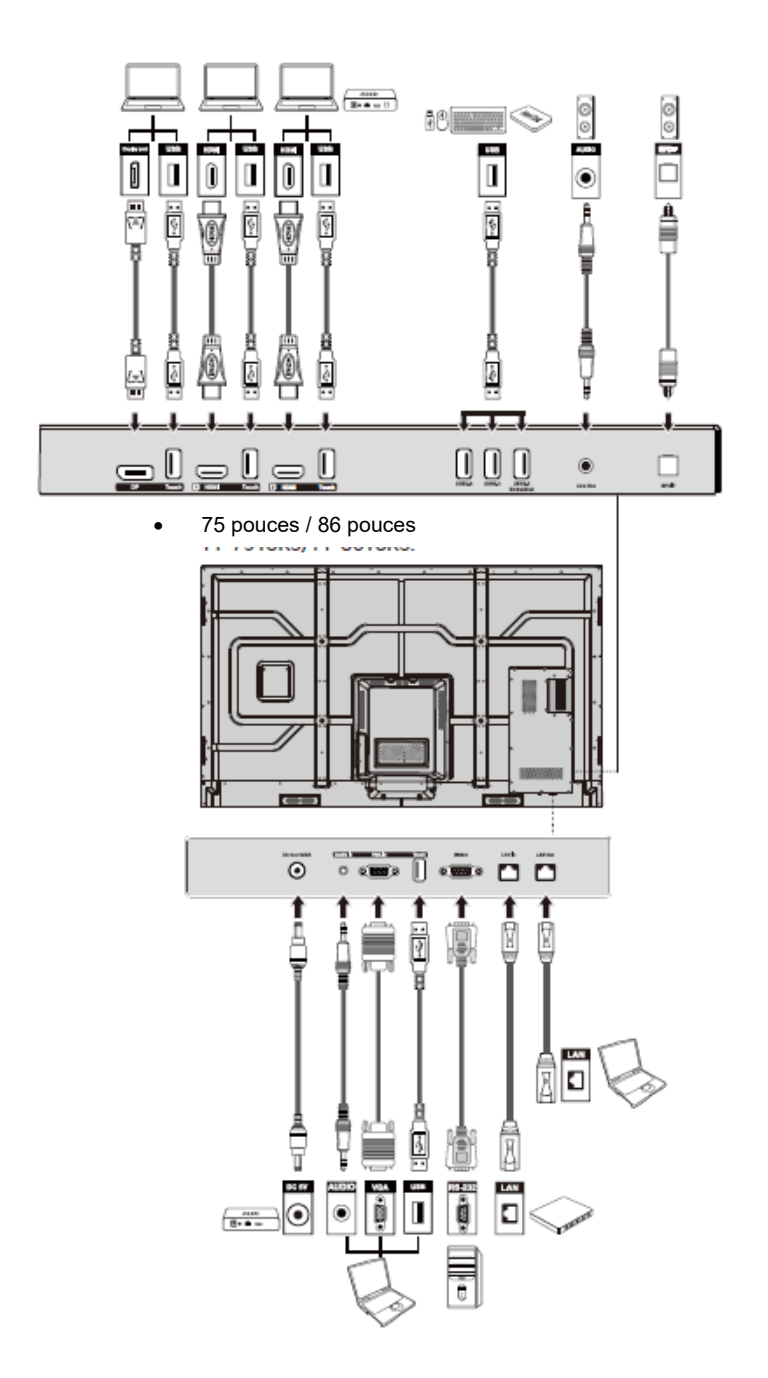

### ♦ **Boutons avant**

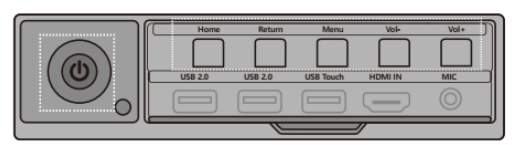

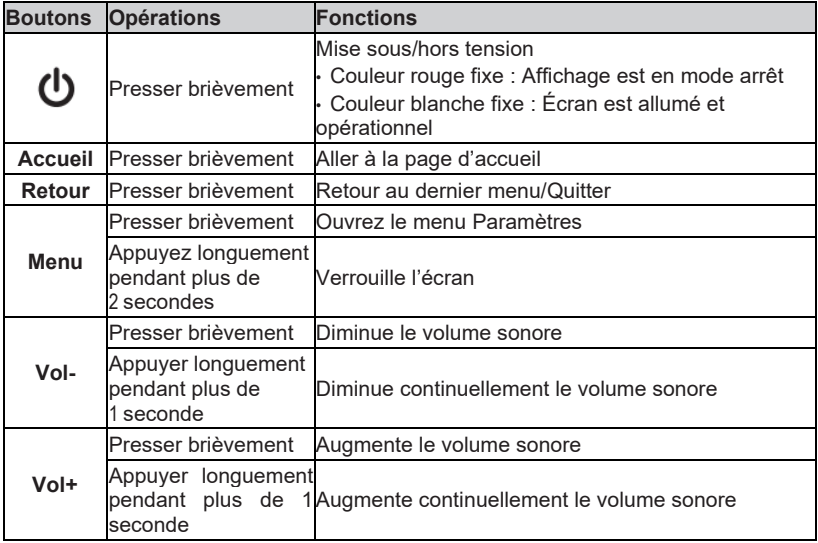

## **Télécommande**

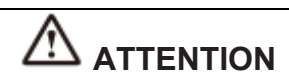

Lisez attentivement les instructions suivantes avant d'utiliser la télécommande pour éviter des dysfonctionnements éventuels :

- Ne laissez pas tomber et évitez d'endommager la télécommande.
- Ne renversez pas d'eau ou d'autres liquides sur la télécommande.
- Ne placez pas la télécommande sur un objet mouillé.

• Ne placez pas la télécommande directement à la lumière du soleil ou près d'une source de chaleur.

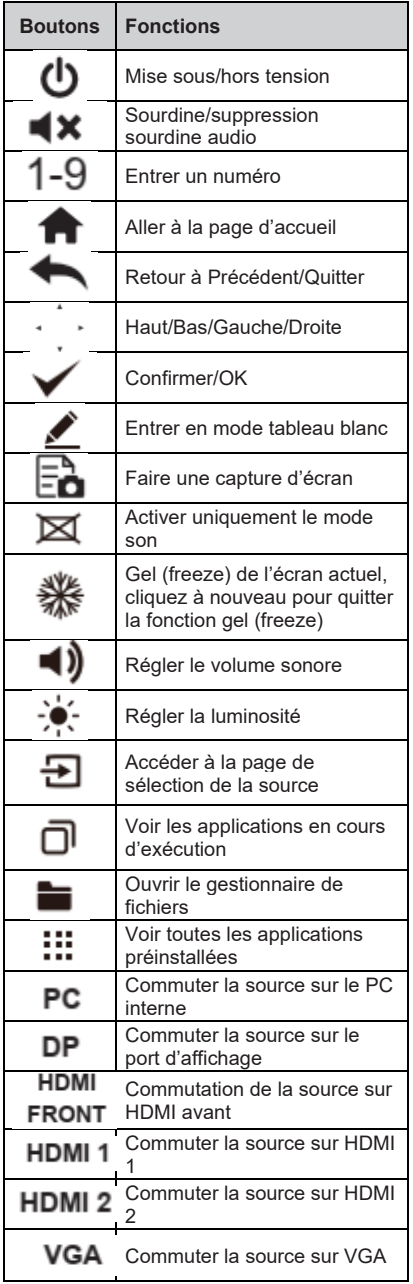

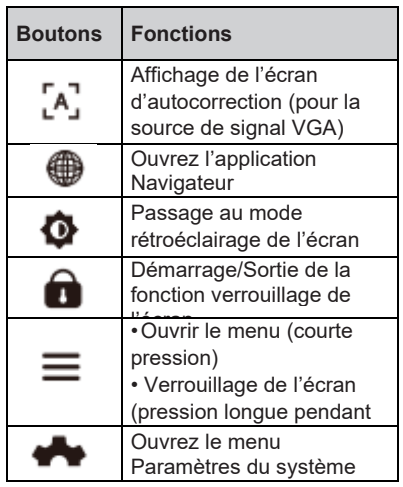

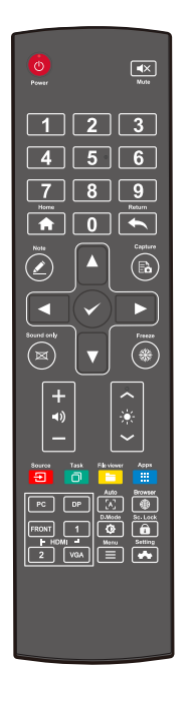

## **Précautions de sécurité**

♦ **Environnement d'installation**

. . . . . . . . .

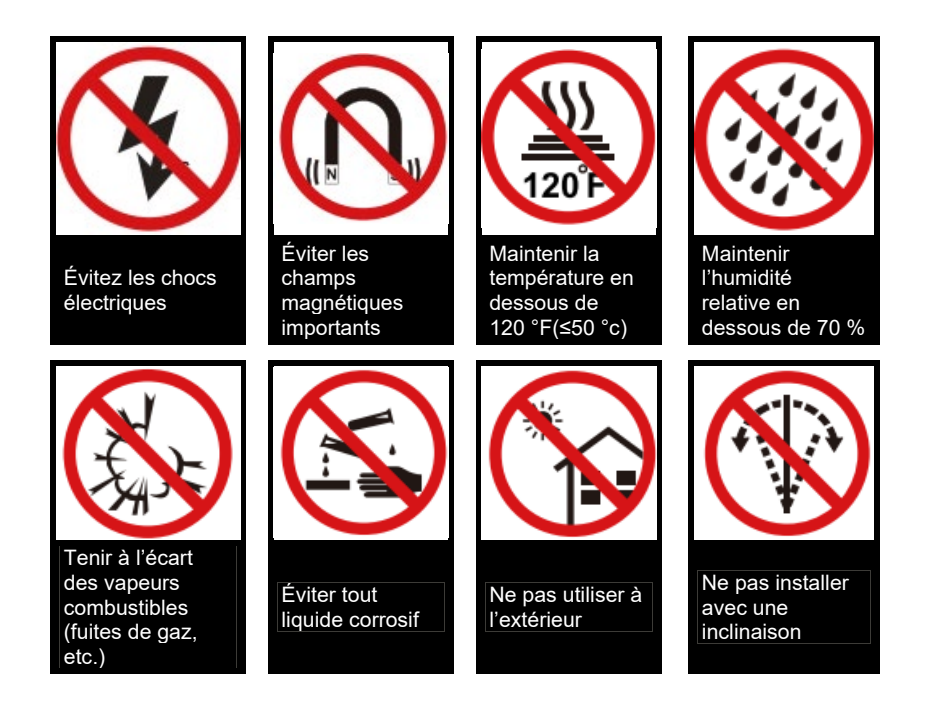

*♦* **Instructions d'installation**

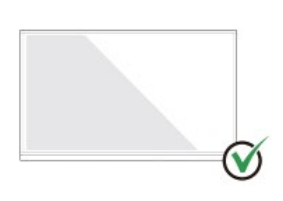

Suspendre le produit en maintenant la longueur à

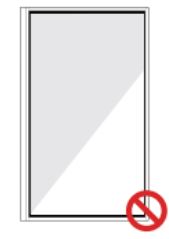

Ne pas suspendre dans le sens de la longueur

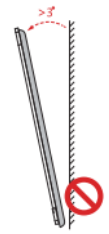

Ne pas installer avec<br>une inclinaison

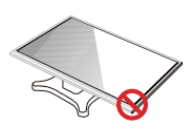

Ne pas poser à plat

## **Précautions d'installation**

### ♦ **Poids**

Poids des produits : 161 lb/ 73 kg (86 pouces), 123lb/56 kg (75 pouces), 99 lb/ 45 kg (65 pouces)

- Lorsque vous utilisez un support mobile, assurez-vous que le poids du produit est inférieur à la capacité de charge du support mobile.
- **•** Lors de l'installation sur support mural, s'assurer que le mur peut supporter le poids du produit. Nous recommandons de renforcer la surface murale pour obtenir une capacité de charge égale à 4 fois le poids du produit. Consulter un installateur professionnel pour l'installation murale.

### **ED** Remarque

L'entreprise n'assume aucune responsabilité légale concernant tout problème causé par une mauvaise utilisation si le support mobile ou le support mural d'une tierce partie ne fait pas partie de la portée du produit.

• N'installez pas le produit là où il risque d'être heurté par l'ouverture ou la fermeture d'une porte.

#### ♦ **Installation verticale**

Lors de l'installation, essayez de maintenir le produit à la verticale. La plage d'inclinaison verticale autorisée pour une installation murale est de ±3 degrés. Un angle d'inclinaison excessif peut provoquer la chute du verre de l'écran ou l'affaissement du produit.

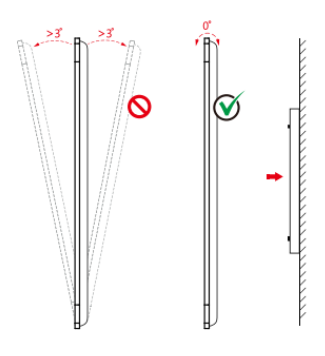

### $\square$  Remarque

Pour tout problème, veuillez contacter notre service d'assistance. Notre société n'est pas responsable des dommages ou pertes subis par les utilisateurs si ces derniers ne suivent pas les instructions.

### ♦ **Ventilation**

Assurer une ventilation adéquate et/ou un environnement climatisé. Nous recommandons de respecter certaines distances entre le côté du produit et le mur ou les panneaux. Les exigences en matière de ventilation sont illustrées sur la figure suivante :

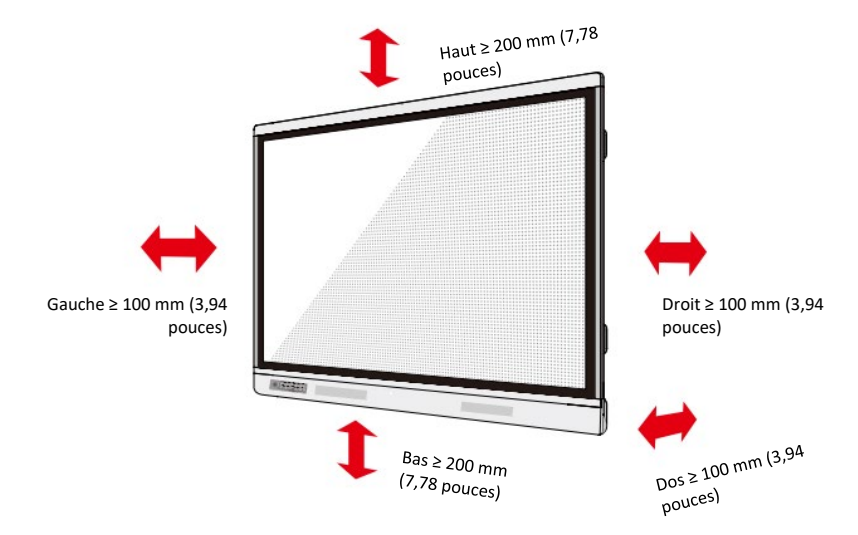

## **Montage**

Les dimensions des quatre trous de fixation sur le panneau arrière sont conformes à la norme VESA MIS-F (86 pouces ou 75 pouces : 800 x 400 mm/31,50 x 15,75 pouces ; 65 pouces : 600 x 400 mm/23,62 x 15,75 pouces). Utilisez des vis métriques M8 d'une longueur de 10 mm à 15 mm (0,40 à 0,59 pouce) pour fixer l'écran tactile au système de montage. Les dimensions des trous de fixation sur le panneau arrière sont indiquées sur la figure suivante.

## **ED** Remarque

Consultez un installateur professionnel pour installer le produit d'affichage.

• 75 pouces / 86 pouces

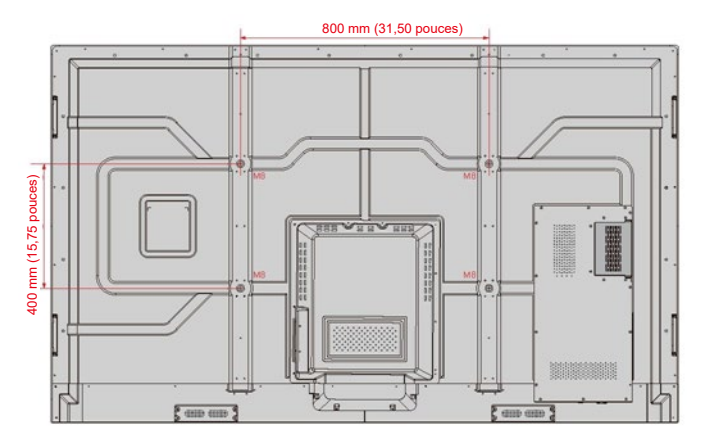

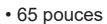

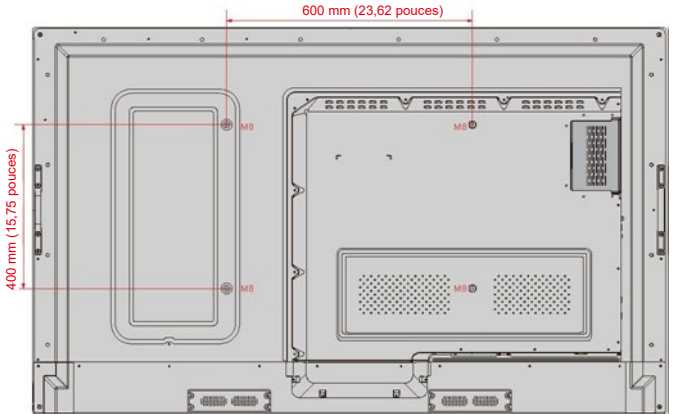

## **Installation du PC interne (en option)**

# **ATTENTION**

Le PC interne ne prend pas en charge le branchement à chaud. Par conséquent, vous devez insérer ou retirer le PC interne lorsque l'écran est éteint. Sinon, l'écran ou le PC interne risquent d'être endommagés.

Vous devrez acheter le PC interne séparément. Effectuez les étapes suivantes pour installer le PC interne.

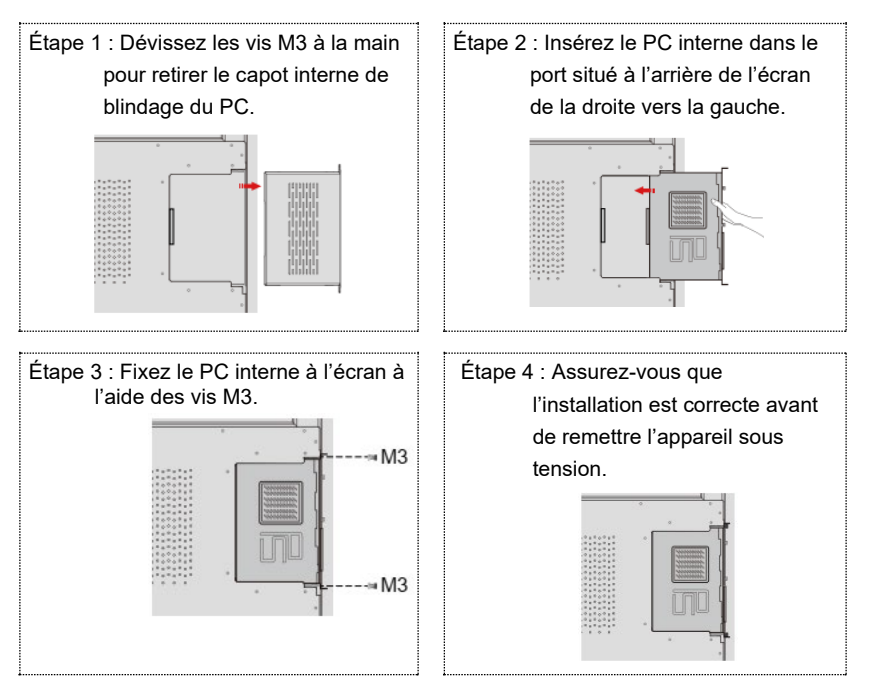

## Mise sous/hors tension

## **Mise sous tension**

Étape 1 : Branchez la fiche d'alimentation électrique sur la prise de courant et branchez le connecteur d'alimentation sur le côté de l'appareil. S'assurer que la tension de l'alimentation électrique est comprise entre 100 V et 240 V avec une fréquence de 50 Hz/60 Hz ± 5 %. L'alimentation électrique doit être connectée à la terre.

#### Remarque

La prise de courant doit être installée à proximité de l'équipement et facilement accessible.

Étape 2 : Basculez l'interrupteur d'alimentation situé sur le côté de l'appareil sur « On ».

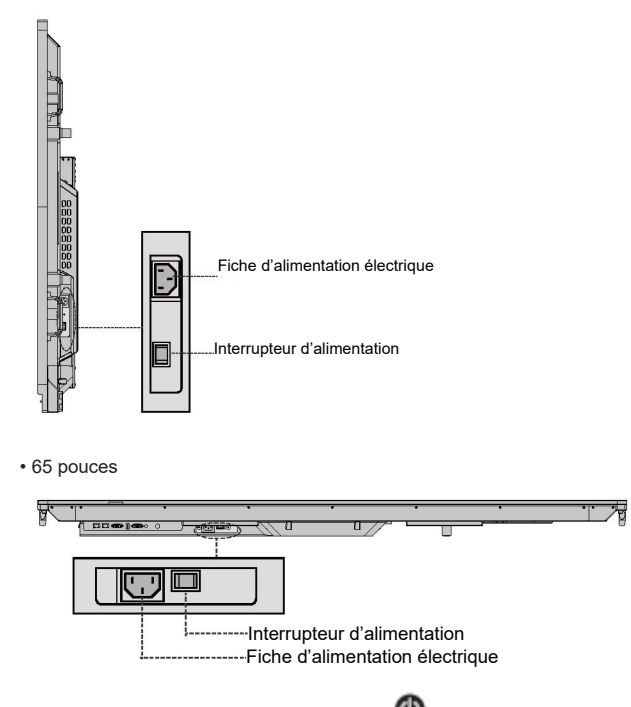

• 75 pouces / 86 pouces

 $\acute{\text{E}}$ tape 3 : Appuyez sur le bouton d'alimentation  $\bigcirc$  sur le panneau de commande avant ou Sur la télécommande.

## **Mise hors tension**

Étape 1 : Appuyez sur le bouton  $\bigcirc$  d'alimentation du panneau avant ou sur le bouton

d'alimentation de la télécommande. Lorsqu'un PC interne est installé, les informations s'affichent comme indiqué dans la figure suivante.

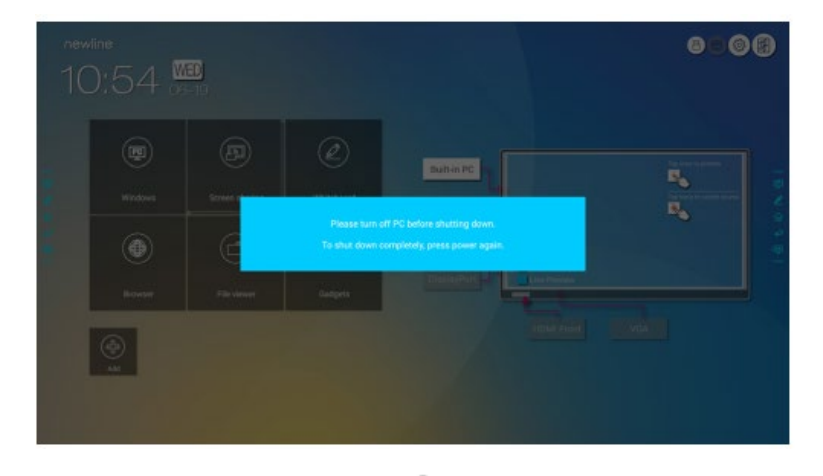

Étape 2 : Appuyez sur le bouton d'alimentation  $\bigcirc$  sur le panneau avant ou sur le bouton

d'alimentation  $\bigcirc$  de la télécommande de nouveau, le voyant d'alimentation passera au rouge.

Étape 3 : Si vous n'utilisez pas le produit pendant une période prolongée, nous vous recommandons de mettre l'interrupteur d'alimentation sur « Éteint ».

### $\Box$  Remarque

- Si un PC interne est installé, le PC interne et l'écran s'éteignent simultanément lorsque vous éteignez l'affichage.
- Ne déconnectez pas brutalement l'alimentation électrique de l'écran lorsque le PC interne

est allumé.

## Utilisation de l'écran tactile

## **Écran de démarrage**

Lorsque le produit est allumé, la page d'écran de démarrage s'affiche, comme illustrée sur la figure suivante :

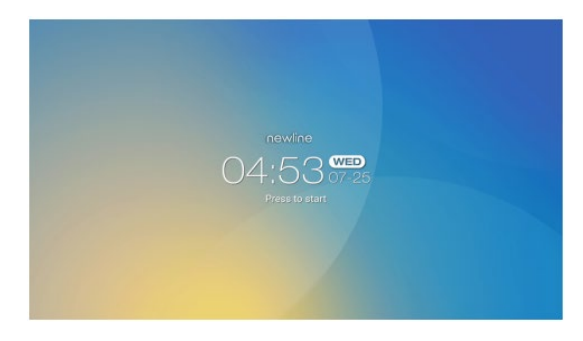

## **Accueil**

Touchez n'importe où sur l'écran de démarrage pour lancer une réunion, et le produit ira à la page d**'Accueil** , comme illustré sur la figure suivante :

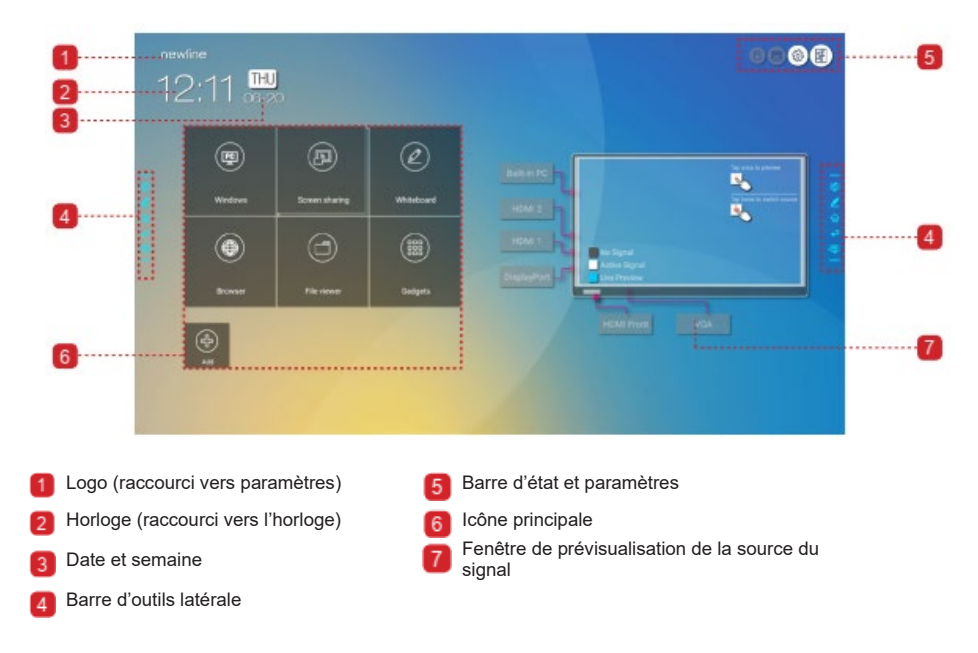

### ♦ **Icône principale**

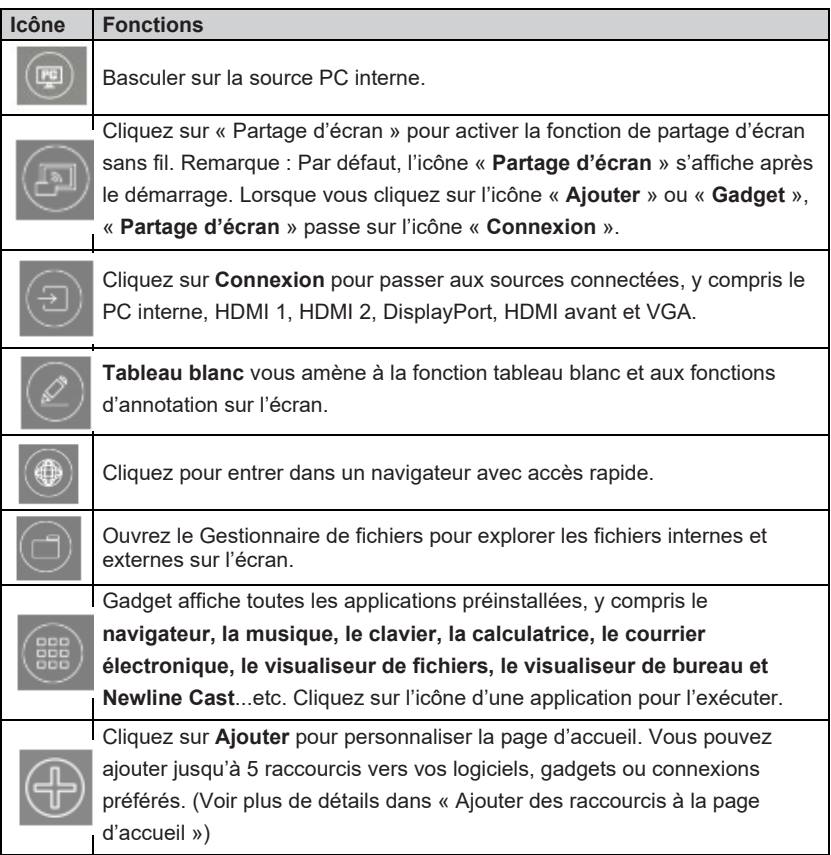

## **ED** Remarque

Si les notes de réunion ne peuvent pas être sauvegardées sur une mémoire flash USB après la réunion, utilisez une clé USB de moins de 16 Go et passez au format FAT 32 pour les fichiers.

### ♦ **Barre d'outils latérale**

Les icônes Mode annotation, Tableau blanc, Accueil, Retour et Windows sont affichées par défaut dans la barre d'outils des deux côtés de l'écran. Vous pouvez masquer une barre d'outils latérale ou les deux dans les Paramètres ou la déplacer vers le haut ou vers le bas sur l'écran, la réduire ou l'agrandir en utilisant des gestes tactiles. Vous pouvez doublecliquer sur le « = » pour agrandir ou réduire la barre d'outils. Appuyez longuement sur l'icône personnalisée pour déployer les icônes de niveau 2.

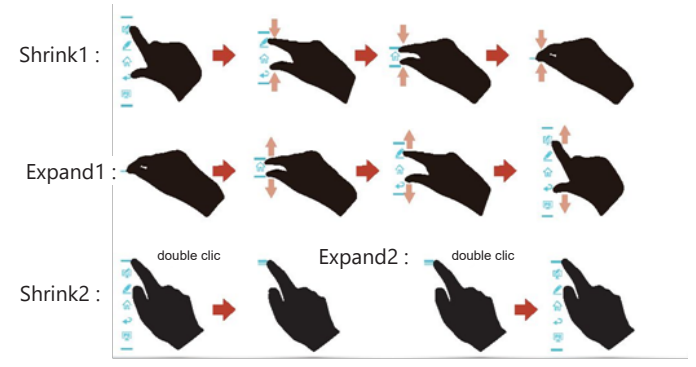

Déployer le niveau-2 icônes :

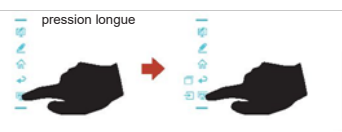

Les fonctions de la barre d'outils latérale sont les suivantes :

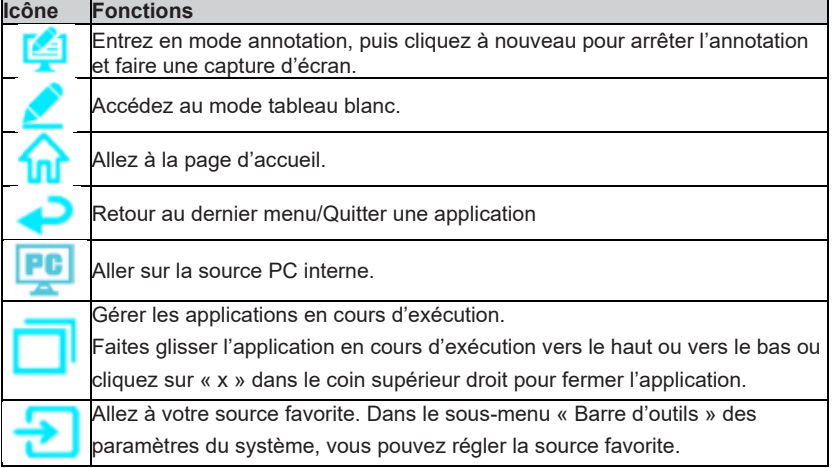

### ♦ **Barre d'état et paramètres**

Le coin supérieur droit de la page d'accueil affiche trois icônes d'état de fonctionnement (comprenant les clés USB, Ethernet et Wi-Fi, le raccourci de configuration du système et le retour à la page d'accueil).

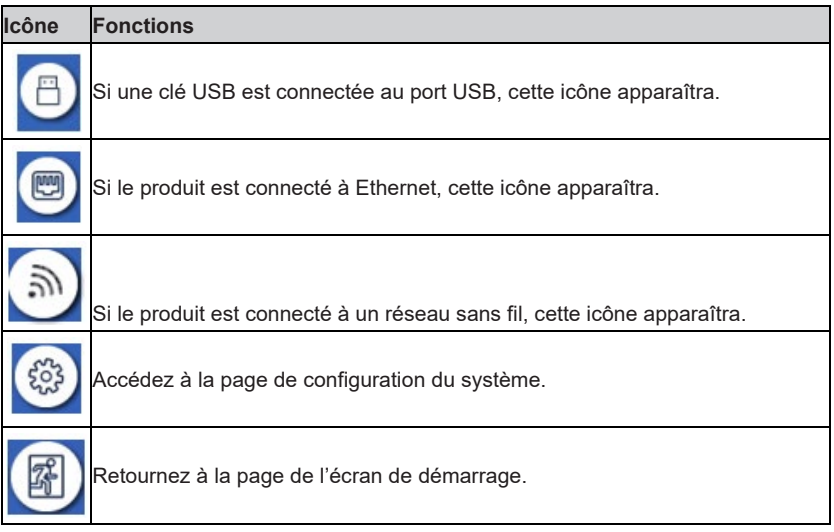

## **Ajouter des raccourcis sur la page d'accueil**

Étape 1 : Sur la page d'**Accueil**, cliquez sur l'icône dans le coin inférieur droit. L'interface pour ajouter des raccourcis s'affiche.

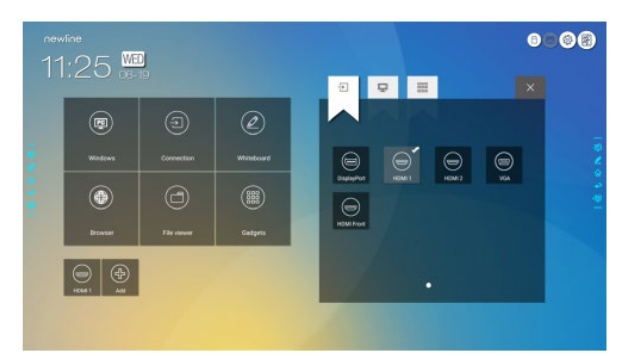

- Étape 2 : Cliquez sur les icônes en haut pour basculer entre les sources de signaux externes, les raccourcis logiciels Windows et les gadgets préinstallés.
	- Cliquez sur **pour afficher les sources de signaux dans Connexion.**
	- Cliquez sur pour afficher les raccourcis logiciels Windows que l'Assistant Newline télécharge vers le système d'exploitation intégré. Pour plus de détails, voir « Ajouter des programmes Windows à démarrage rapide dans Smart System ».

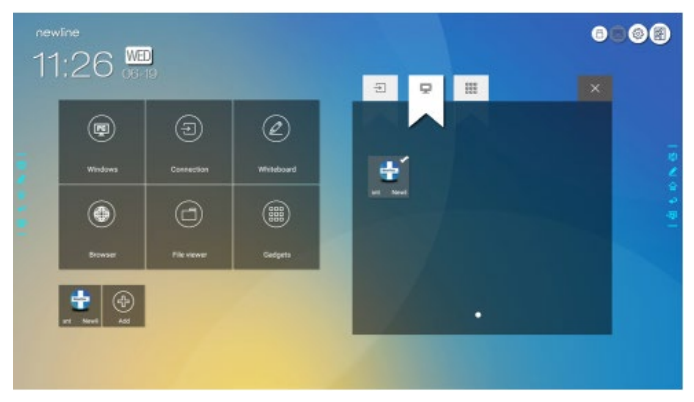

end and all all pour afficher toutes les applications Gadget.

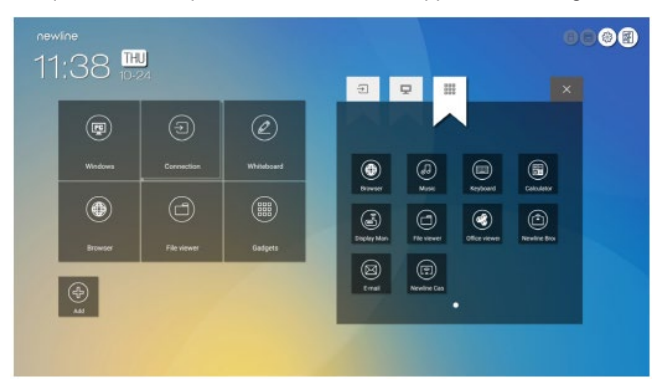

Étape 3 : Ajouter ou supprimer des applications dans l'onglet.

- Dans la liste, cliquez sur l'icône pour l'ajouter comme raccourci sur la page d'**accueil**. Une icône de coche apparaît dans le coin supérieur droit des icônes de raccourci. Jusqu'à 5 raccourcis peuvent être ajoutés.
- Appuyez à nouveau sur l'icône avec la coche. L'icône de coche disparaîtra et le raccourci sera supprimé de la page d'**Accueil** .
- Étape 4 : Sur la page d'**Accueil**, cliquez sur l'icône de raccourci et vous pouvez démarrer le programme/application ou passer à la source de signal externe.

### **Assistant Newline**

### $\cdot$  Introduction

L'Assistant Newline est l'outil qui sert de pont entre le système d'exploitation embarqué et le PC interne (OPS). Il permet d'ajouter des raccourcis logiciels Windows sur la page d'accueil, ainsi que de protéger les données USB lors du changement de source.

Par conséquent, nous recommandons fortement aux utilisateurs d'installer Newline Assistant après l'installation du PC interne.

### ♦ **Montage**

Étape 1 : Connecter correctement le PC interne (voir aussi « Installation du PC interne (facultatif) »).

- Étape 2 : Sur la **page d'accueil**, cliquez sur **Windows**. Il commutera la source du signal vers le système Windows interne.
- Étape 3 : Visitez notre site Internet à l'adresse [www.newline-interactive.com](http://www.newline-interactive.com/) et choisissez **Produits >**Logiciel pour télécharger le package d'installation de Newline Assistant.
- Étape 4 : Installez l'Assistant Newline comme indiqué.

### *♦***Pour plus de détails, voir « Ajouter des programmes Windows à démarrage rapide dans Smart System ».**

Étape 1 : Sous Windows, exécutez le programme **Newline Assistant** et faites glisser les icônes logicielles ou les icônes de raccourci du dossier que vous souhaitez ajouter depuis le bureau ou le menu vers la fenêtre **Newline Assistant**. Les applications ajoutées ou supprimées via le système Windows seront automatiquement mises à jour vers le système d'exploitation intégré jusqu'à ce que la progression du téléchargement atteigne 100 %. Si une application n'est pas mise à jour, cliquez

sur dans le coin supérieur droit pour mettre à jour manuellement toutes les icônes de la fenêtre de l'assistant Newline dans le système intelligent.

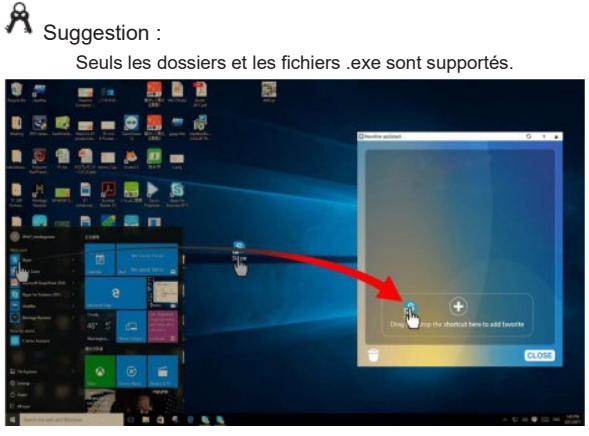

Étape 2 : Cliquez sur *in*t pour revenir à la page d'Accueil. Cliquez sur l'icône et accédez aux paramètres du raccourci. La page pour ajouter des applications

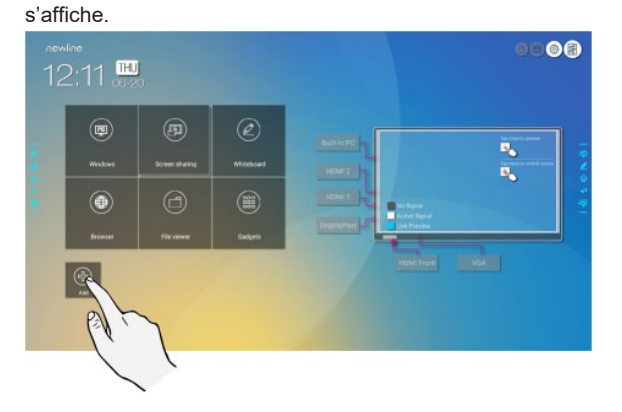

Étape 3 : Sur la page de paramétrage des raccourcis, cliquez sur l'icône pour afficher tous les raccourcis logiciels Windows ajoutés par l'Assistant Newline dans l'étape 1.

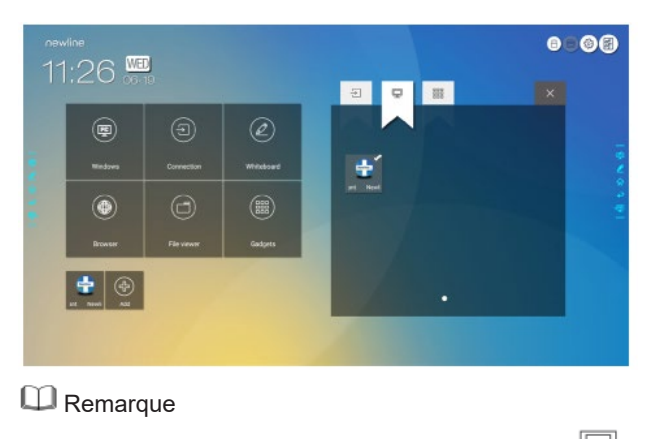

Par défaut, l'application Newline Assistant est ajoutée dans l'onglet  $\overline{\mathbb{R}}$ .

Étape 4 : Appuyez sur l'icône et ajoutez le raccourci sur la page d'accueil. Appuyez de nouveau et retirez-le.

Étape 5 : Retour à la page **d'accueil**. Cliquez sur l'icône d'une application Windows ajoutée pour l'exécuter.

# Menu de réglage rapide

En utilisant deux doigts pour glisser vers le haut à partir du bas de l'écran, le menu Réglages rapide apparaîtra, comme illustré sur la figure suivante.

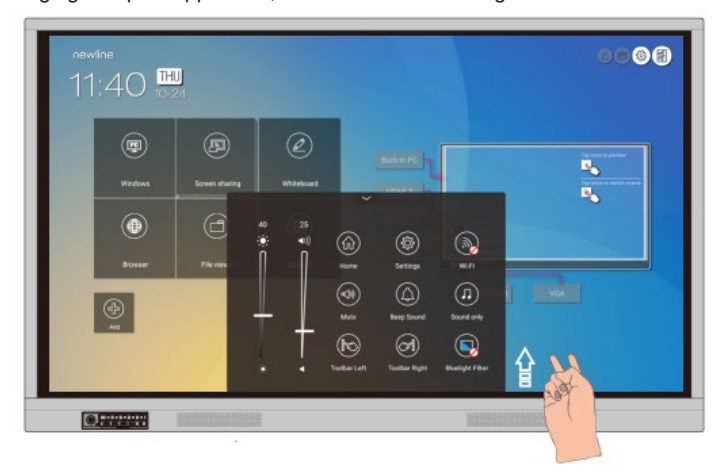

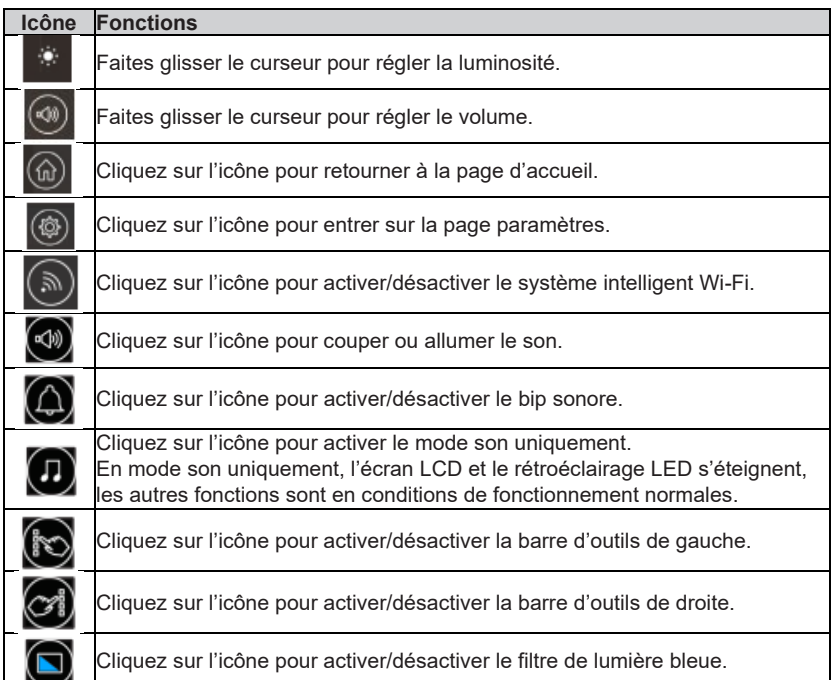

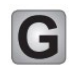

## Plus d'informations

### **Pour de plus amples renseignements**

Veuillez consulter notre site Internet [\(www.newline-interactive.com\)](http://www.newline-interactive.com/) pour obtenir un manuel d'instructions détaillé.

#### **Contactez-nous pour obtenir de l'aide**

Veuillez nous envoyer un courriel [à support@newline-interactive.com.](mailto:support@newline-interactive.com)

Notre société se consacre à l'innovation de produits et à l'amélioration de la technologie. Par conséquent, nous pouvons modifier les spécifications et les informations relatives aux produits sans préavis. Les images des produits figurant dans le manuel sont uniquement destinées à servir de référence, veuillez vous référer aux produits réels.